## EV įkrovimo valdymas **nuo A iki Z**  visiems verslo poreikiams

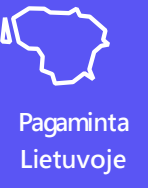

*Didžiausias dėmesys Klientui.* Konsultuojame ir padedame rasti *tik*  g eriausius, optimaliausius ir tinkamiausius sprendimus, kurie užtikrintų *skland ų, operatyvų ir nepertraukiamą* Jūsų EV įkrovimo paslaug ų veikimą ateityje.

#### **Mes sukurti tikslingai:**

- Deg alinėms ir jų tinklams
- Prekybos ir pramog ų centrams;
- Gyvenamųjų, biurų ir komercinės paskirties parkavimo aikštelėms;
- Viešbučių, sveikatinimo ir sveikating umo įstaig oms;
- Restoranams ir mažmeninės prekybos tinklams;
- Automobilių prekybos salonų aikštelėms;
- Orouostų, autobusų ir traukinių stočių parkavimo aikštelėms;
- Viešosioms miesto parkavimo vietoms.

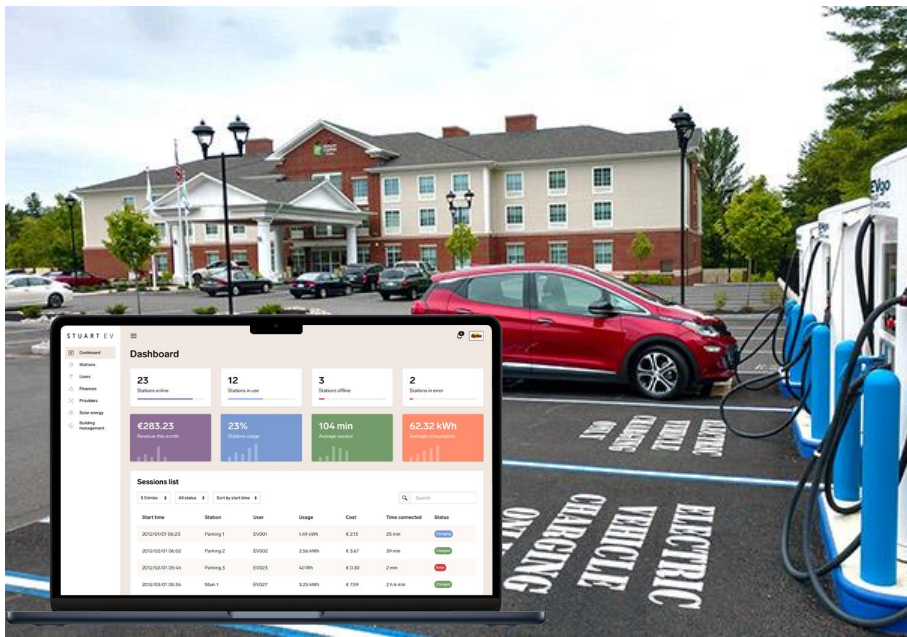

### **Valdymo platformos funkcionalumas**

**Techninė specifikacija su neribotomis galimybės VISIEMS**

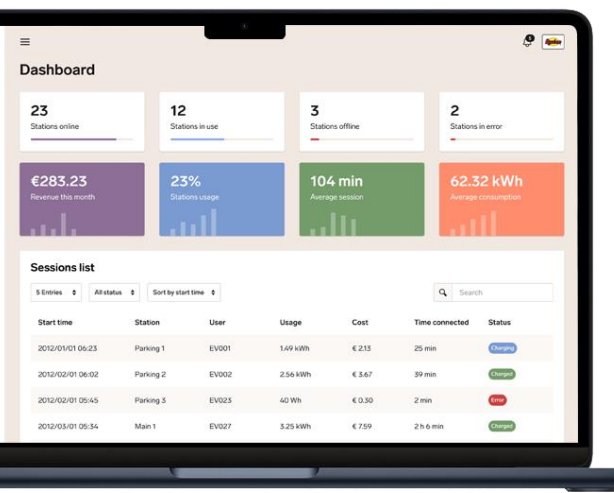

#### **PARUOŠTA NAUDOTI OCPP 2.01**

#### **S totelės valdymas:**

Atlaisvinkite jung tį

Perkauti stotelę/prog raminę įrang ą

Išvalyti podėlį (cache)

Atnaujinti prog raminę aparatinę įrang ą

N audoti dinaminį AC ir DC stotelių balansavimą

#### **S totelės stebėsena:**

Būsena (prisijung usi/neprisijung usi/kraunama/rezervuota/klaida)

Sesijų sąrašas (rezervacija/pradedamas krovimas/krovimo pabaig a/klaida)

Aktyvios krovimo sesijos

OCPP žurnalas (krovimo vieta ir centrinė sistema (serveris))

#### **Monetizavimas:**

Finansai: kainodaros modelių valdymas

Mokėjimai: Pinig ų surinkimas, sąskaitų išrašymas

#### **Vartotojai:**

Vartotojų valdymas (pridėti/ištrinti/suspenduoti)

Vartotojo sesijų sąrašas

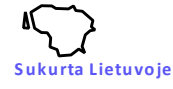

### **Mobiliosios aplikacijos parsisiuntimas ir registracija**

#### **Pirmą kartą naudo jantis reikia atlikti šiuos žingsnius, kurių vėliau kartoti nebereikės:**

- $\Box$  N audotojas turi parsisiųsti S tuart Energy App prog ramėlę naudojant nuorodą: [https://lt.stuart.energ y/g o](https://lt.stuart.energy/go) arba skanuojant lipduką esantį ant įkrovimo stotelės;
- $\Box$  Taip pat, mobilioji prog ramėlė g ali būti randama "Goog le play" arba "Appstore" prog ramėlių paieškoje įvedant frazę "S tuart energ y".
- ☐ Parsisiųskite prog ramėlę į savo telefoną.
- ☐ Prisireg istruokite, sukuriant unikalų slaptažodį arba naudojant "Goog le" ar "Apple" paskyras. Reg istracijai reikaling as elektroninio pašto adresas. S ekite informaciją mobiliosios aplikacijos ekrane.
- $\Box$  Pridėti bankinę kortelę, nuo kurios bus nuskaitomi pinigai. Vartotojas gali pridėti kelias skirting as korteles, pvz.: asmeninę ir darbo, ar kelias asmenines. Pridedamų kortelių skaičius neribojamas.

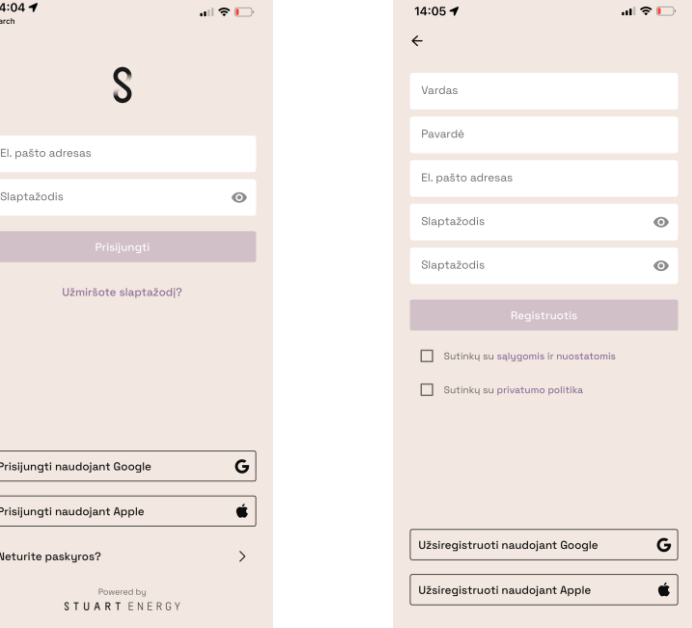

 $\triangleleft$  Se

09:21 + Search

 $\leftarrow$ 

### **Mokėjimo kortelės pridėjimas ir finansinė apskaita**

#### **Mokėjimų n uskaitymas atliekamas naudo jant debetinę arba kreditinę mokėjimo korteles**

- ☐ Pridėkite bankinę kortelę, n uo kurios bus n uskaitomi pinig ai už elektromobilio įkrovimą.
- ☐ Vartotojas g ali pridėti kelias skirting as korteles, pvz.: asmeninę ir darbo, ar kelias asmenines. Pridedamų kortelių skaičius neribojamas.
- ☐ Įsitikinkite, kad pinig ai už įkrovimą bus n uskaityti n uo tinkamos sąskaitos. Jei norite pakeisti sąskaitos n umerį tai g alite padaryti prieš pradedant įkrovimą.
- ☐ Pradedant sesiją, S tuart energ y rezervuoja 30 eur., po sesijos pabaig os rezervacija yra g rąžinama n uskaičius realiai patirtas sąnaudas už įkrovimą. Jei sesija nepasileidžia, pinig ų rezervacija laikoma 5 min. po to g rąžinama į banko sąskaitą.
- ☐ Po įkrovimo sesijos pabaig os vartotojas, kuris yra fizinis asmuo, g aus čekį ir sąskaitą-faktūrą elektroniniu paštu, n urodytu reg istruojantis prie mobiliosios prog ramėlės. Jei vartotojas pinig us n uskaito n uo juridiniam asmeniui priklausančios kortelės, sąskaita-faktūra bus siunčiama mėnesio pabaig oje, susumuojant visas to laikotarpio įkrovimo sesijas.

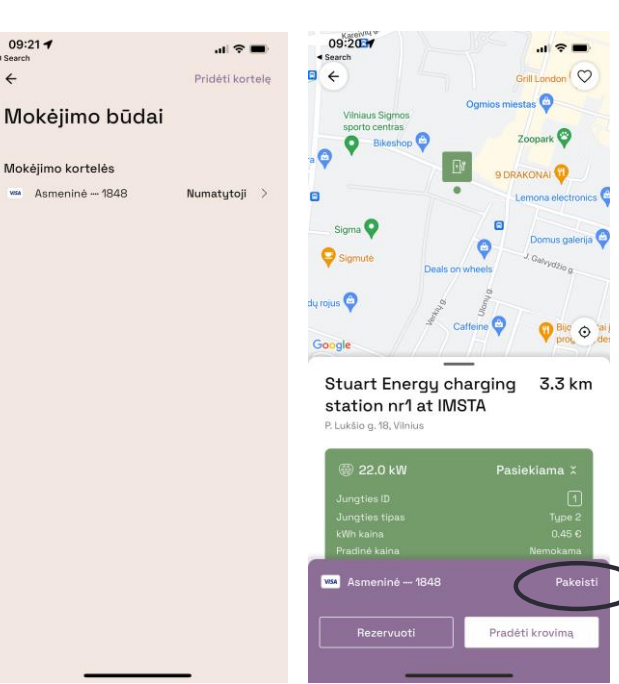

### **RFID kortelės ("tag") pridėjimas**

#### **RFID ko rtelės naudo jimas ir pridėjimas**

- ☐ Vartotojui automatiškai sug eneruojamas RFID vartotojo kodas.
- ☐ Šį kodą g alima pakeisti skanuojant naują kartelę arba įvedant jos n umerį rankiniu būdu. Tinka bet kokia lojalumo kortelė, žetonas, "air tag " ar pan..
- ☐ Pridėjus RFID kortelę, ja g alima pradėti įkrovimo procesą prilietus kortelę prie įkrovimo stotelės toje vietoje, kur yra RFID/N FC n uskaitymo sistema. Prieš pradedant įkrovimą, prašome įsitikinti, kad stotelė palaiko RFID n uskaitymą.
- ☐ Pradedant įkrovimą RFID kortele, susieta su mobiliąja prog ramėle, įkrovimo statistika bus atvaizduojama mob. prog ramėlėje.
- ☐ Pinig ai už įkrovimą bus n uskaitomi n uo "n umatytosios/default" kortelės, susietos su mobiliąja prog ramėle.
- $\Box$  Pinig ų apskaita vykdoma taip pat kaip ir įkrovimą pradedant mobiliąja prog ramėle.
- ☐ Vartotojas g ali turėti tik vieną RFID identifikacijos n umerį / kortelę.

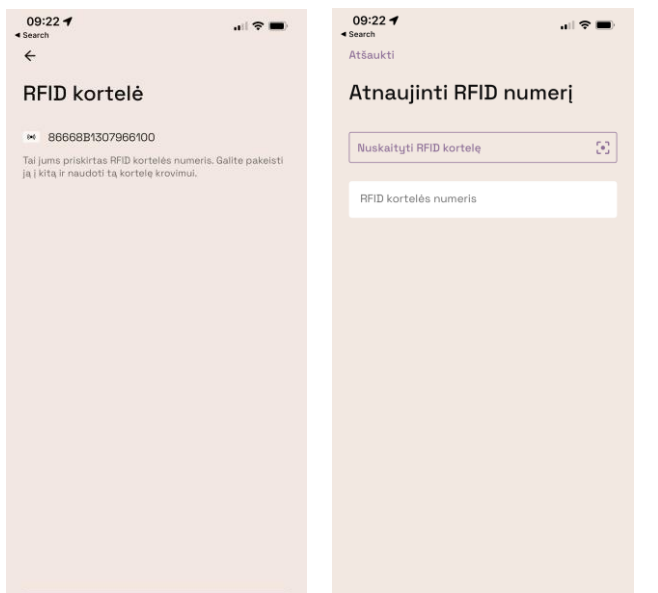

Atnaujinti RFID numeri

### **Įkrovimas**

#### **K aip pradėti įkro vimo sesiją**

- ☐ Atsidarykite S tuart App prog ramėlę, žemėlapyje susiraskite arčiausiai Jūsų esančią stotelę/es.
- $\Box$  Pasirinkite stotelę paspausdami ant jos.
- ☐ Jei kraunatės pirmą kartą, rekomenduojame perskaityti įkrovimo proceso aprašymą "Kaip naudotis/How to charg e". Jei naudojatės ne pirmą kartą, šį žing snį g alite praleisti, spaudžiant myg tuką "Pasiekiama/Available".
- ☐ Tuomet atsiras įkrovimo pradėjimo lang as.
- ☐ Įsitikinkite, kad pinig ai už įkrovimą bus n uskaityti n uo tinkamos sąskaitos. Jei norite pakeisti sąskaitos n umerį tai g alite padaryti prieš pradedant įkrovimą.
- ☐ S pauskite myg tuką "Pradėti krovimą/start charg e". Įjunkite įkrovimo laidą į stotelę. Arba įjun kite įkrovimo laidą į stotelė ir spauskite myg tuką "Pradėti krovimą/start charg e".
- ☐ Įkrovimo sesijos pradžios eig a priklauso n uo aparatinės įrang os. Paspaudus myg tuką "Kaip naudotis/How to charg e" sužinosite kaip teising ai pradėti įkrovimą su konkrečia stotele.

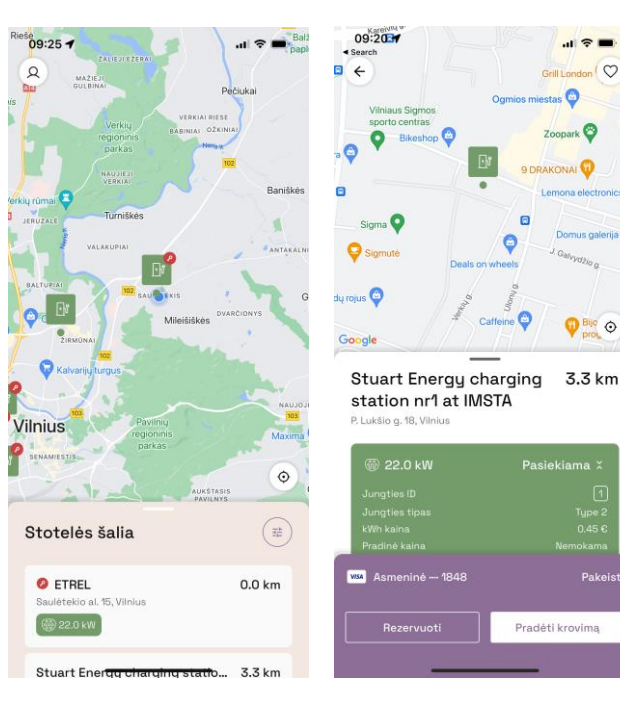

 $\circ$ 

Pakeist

### **Įkrovimo pabaiga**

#### **K aip užbaigti įkro vimo sesiją**

- ☐ Laukite kol elektromobilis pilnai įsikraus iki % ribos, kuri n urodyta elektromobilio n ustatymuose.
- ☐ Jei norite įkrovimą baig ti g reičiau, spauskite myg tuką "S ustabdyti krovimą/End charg ing ".
- ☐ Ištraukite įkrovimo jung tį iš automobilio ir stotelės.
- ☐ Po įkrovimo sesijos pabaig os g ausite čekį ir/ar sąskaitą faktūrą, kuri bus siunčiama reg istracijoje n urodytu el. pašto adresu.

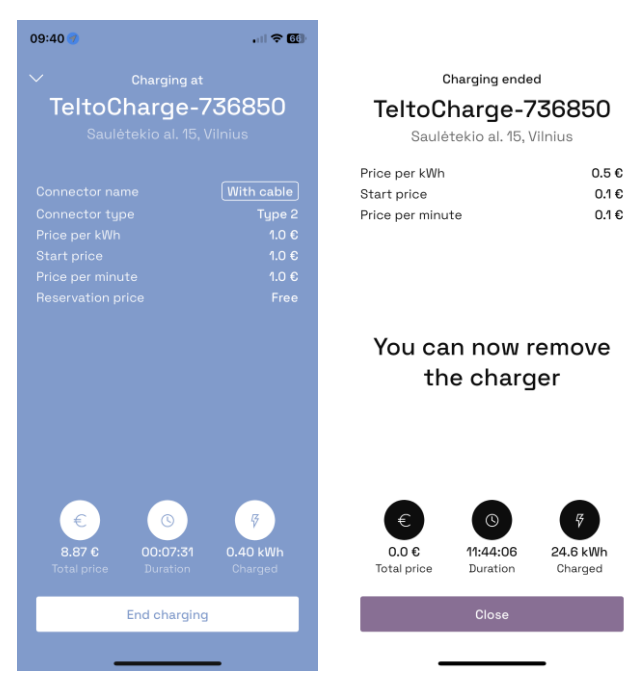

### **Stotelių paieška ir kita**

#### **Raskite įkro vimo prieigas Jums tin kamo je vieto je.**

- ☐ Atsidarykite S tuart App prog ramėlę, žemėlapyje susiraskite arčiausiai Jūsų esančias stoteles.
- $\Box$  Jei lokacija ar stotelės tipas nėra tinkami g alite naudotis paieška, nustatant Jums tinkamus parametrus:
- įkrovimo jung ties tipas;
- įkrovimo g aling umas kW;
- įkrovimo prieinamumas (vieša/pusiau vieša).
- ☐ Atkreipkite dėmesį, kad filtravimo n ustatymai g ali išsisaug oti ateinančiam laikotarpiui ir atvaizduoti ribotą stotelių skaičių.

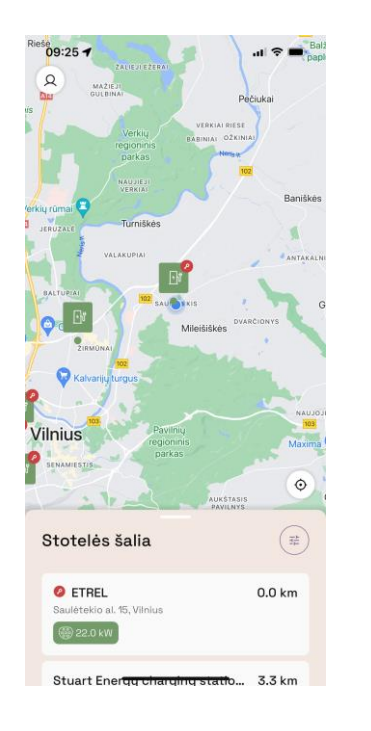

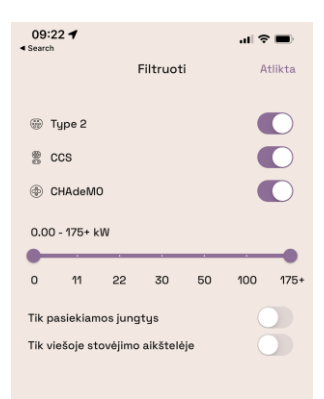

### **Ką daryti, kai negalite įsikrauti?**

#### **Problemos ir jų šalinimo būdai**

- $\square$  Dažniausiai pasitaikančios problemos yra susijusios su pinigų nuskaitymu arba įkrovimo stotelės aparatinės įrang os g edimu.
- ☐ N eg alint paleisti įkrovimo sesijos, visų pirma reikia įsitinkit ar:
- kortelėje, n uo kurios n uskaitomi pinig ai, yra pakankamas pinig ų likutis, t.y. daug iau nei 30 eur.;
- ar įkrovimo procesas atliekamas taip, kaip n urodoma įkrovimo proceso aprašyme. Žr. myg tuką "Kaip įkrauti/How to charg e".
- $\Box$  Jei abi aukščiau išvardijamos sąlyg os yra tenkinamos, tačiau įkrovimo procesas nevyksta, tuomet prašome apie sutrikimą informuoti žinute mobiliojoje prog ramėlėje arba skambučiu. Kuo detaliau įvardinsite situaciją, tuo g reičiau g alėsime identifikuoti problemą ir ir pašalinti g erimą.

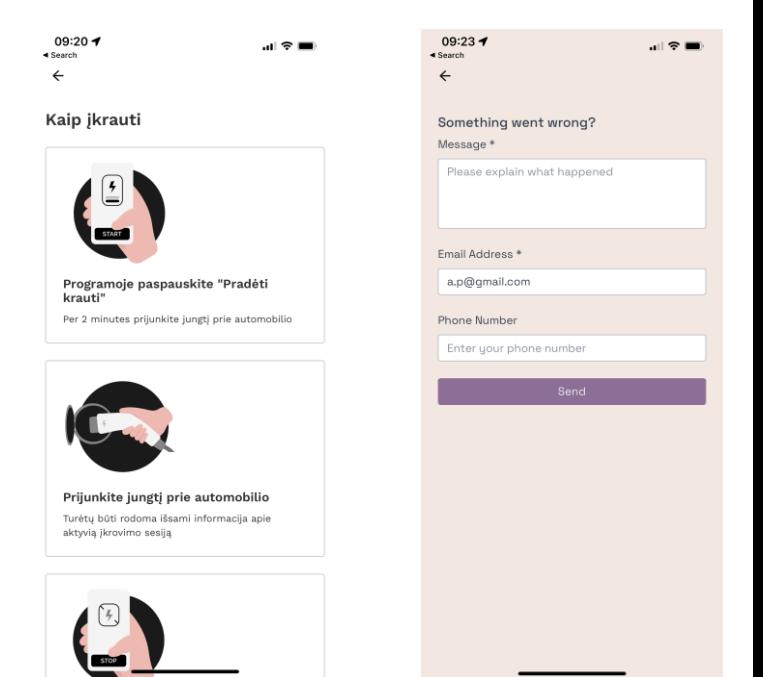

SAAS platformos naudojimas

Mūsų sprendimas veikia su dauguma skirtingų gamintojų AC ir DC krovimo stotelėmis

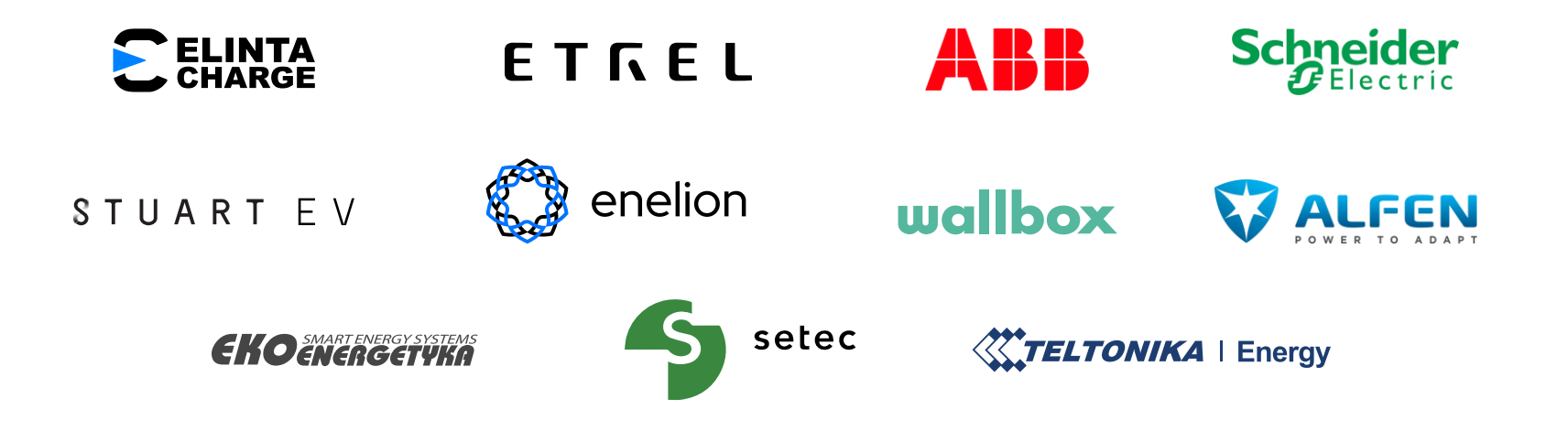

## Pasikalbėkim

Donatas

**CSO** 

donatas.p@stuart.energy +370 600 19300

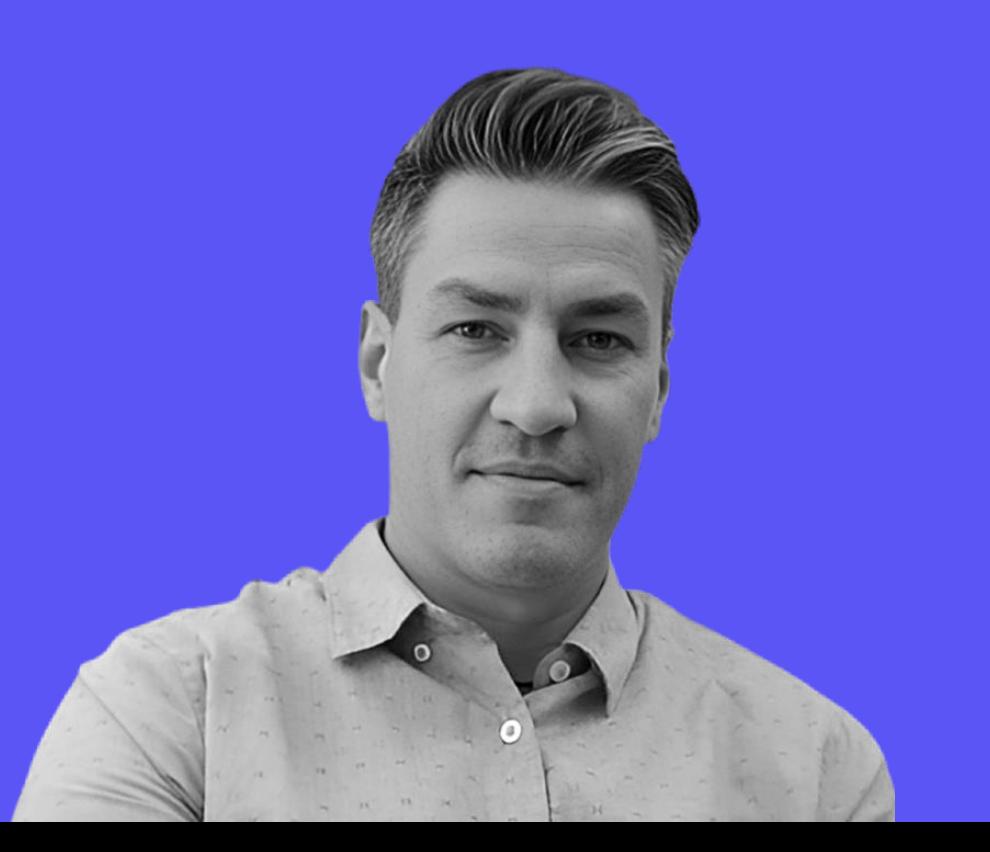